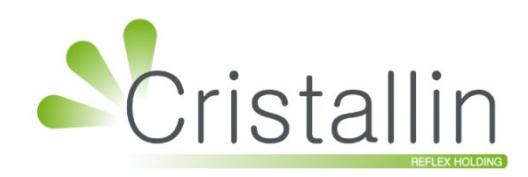

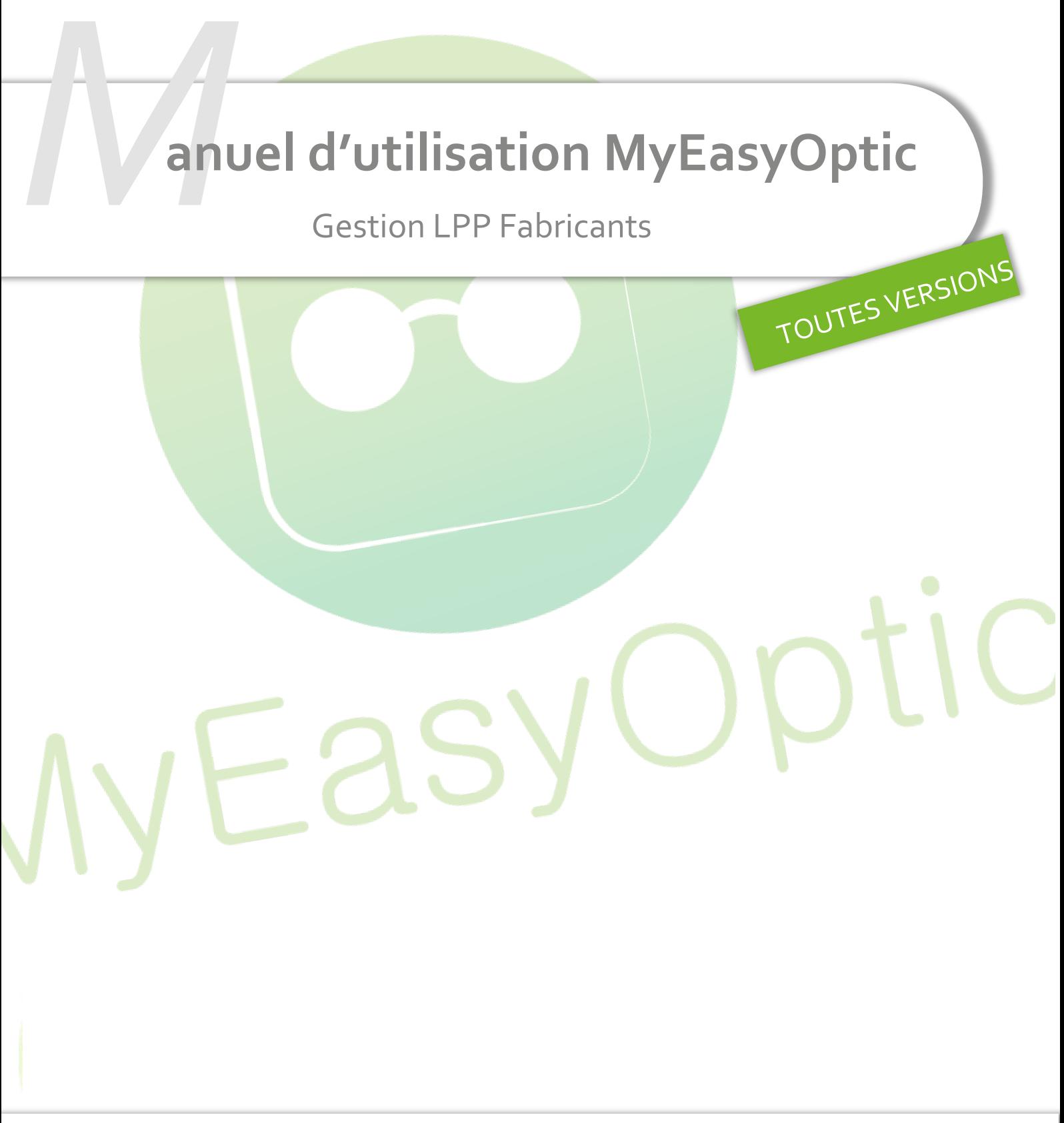

Groupe Reflex - www.myeasyoptic.com - juin 24

**1**

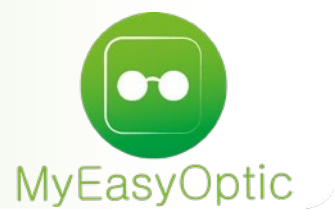

# **Manuel d'utilisation :** Gestion LPP Fabricants

**SOMMAIRE**

- **I. [Paramétrage Fournisseurs](#page-2-0) 3**
- **II. [Paramétrage Fabricants](#page-4-0) 5**

Depuis le 01/01/2021, de nouveaux codes LPP associés à chaque fabricant sont utilisés.

Ces codes LPP fabricants sont mis à disposition directement par les fabricants via la plateforme **Eyes-road**.

Ils sont intégrés automatiquement par MyEasyOptic dès leur mise à disposition.

Ces codes LPP étant liés à un code fabricant (et non pas à un code fournisseur), vous retrouverez cette notion de code fabricant dans MyEasyOptic.

Le lien entre un code fournisseur et son code fabricant sera fait automatiquement, mais si le code fournisseur rencontré n'est pas exactement celui attendu (pas tel que référencé à l'association EDI), alors l'association Code FOURNISSEUR – Code FABRICANT ne sera pas faite en automatique.

Pour les codes manquants, il faudra donc aller manuellement faire cette association dans vos paramétrages.

#### <span id="page-2-0"></span>**I. Paramétrage Fournisseurs**

Allez dans Paramètres > Stock & Verre > Fournisseurs, vous pourrez consulter la liste des fournisseurs et voir si chaque code fournisseur est bien associé à un code fabricant : Menu  $+$ 

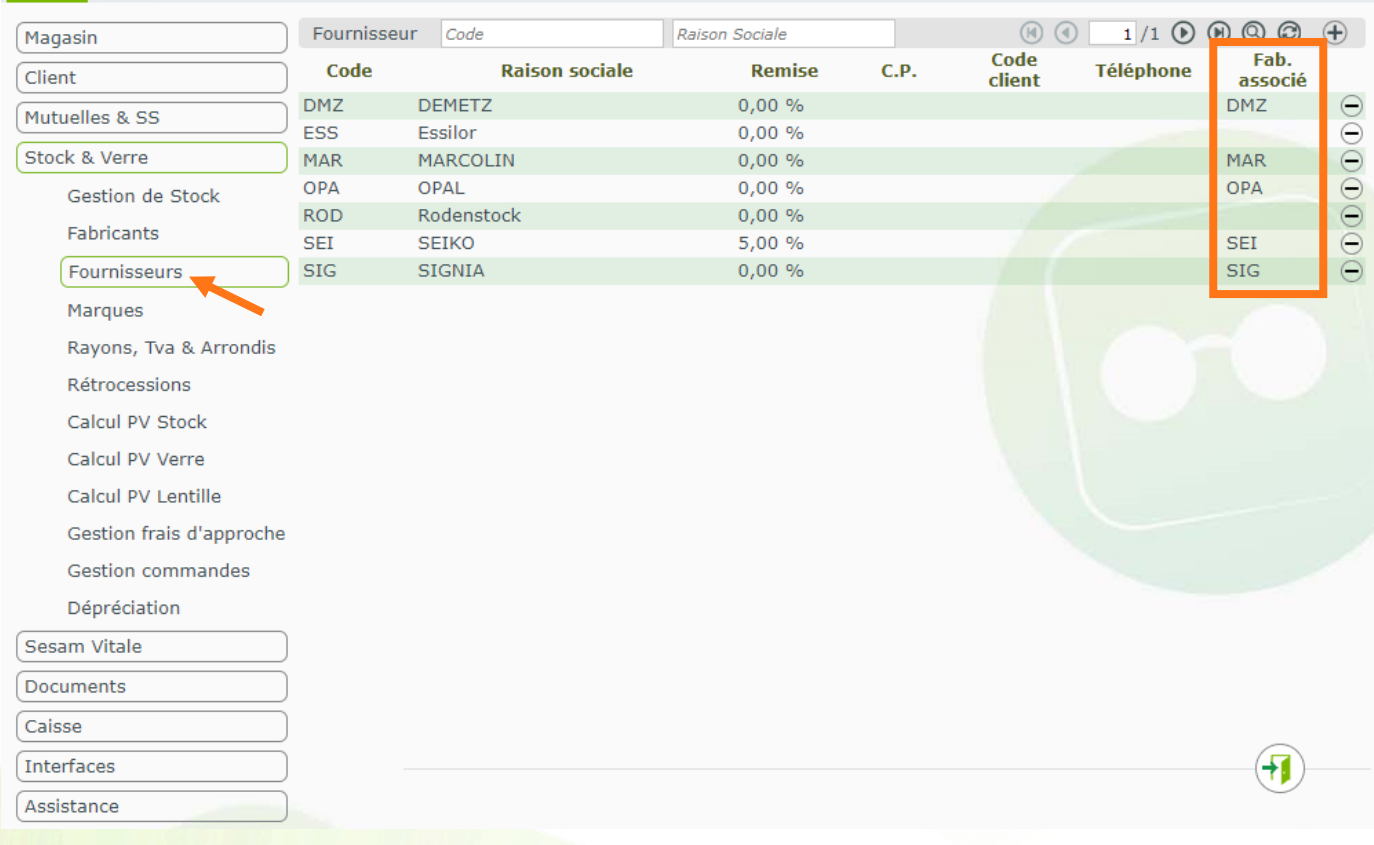

Menu

En cliquant sur la ligne d'un fournisseur, il est possible de modifier ses informations pour lui associer un code fabricant :

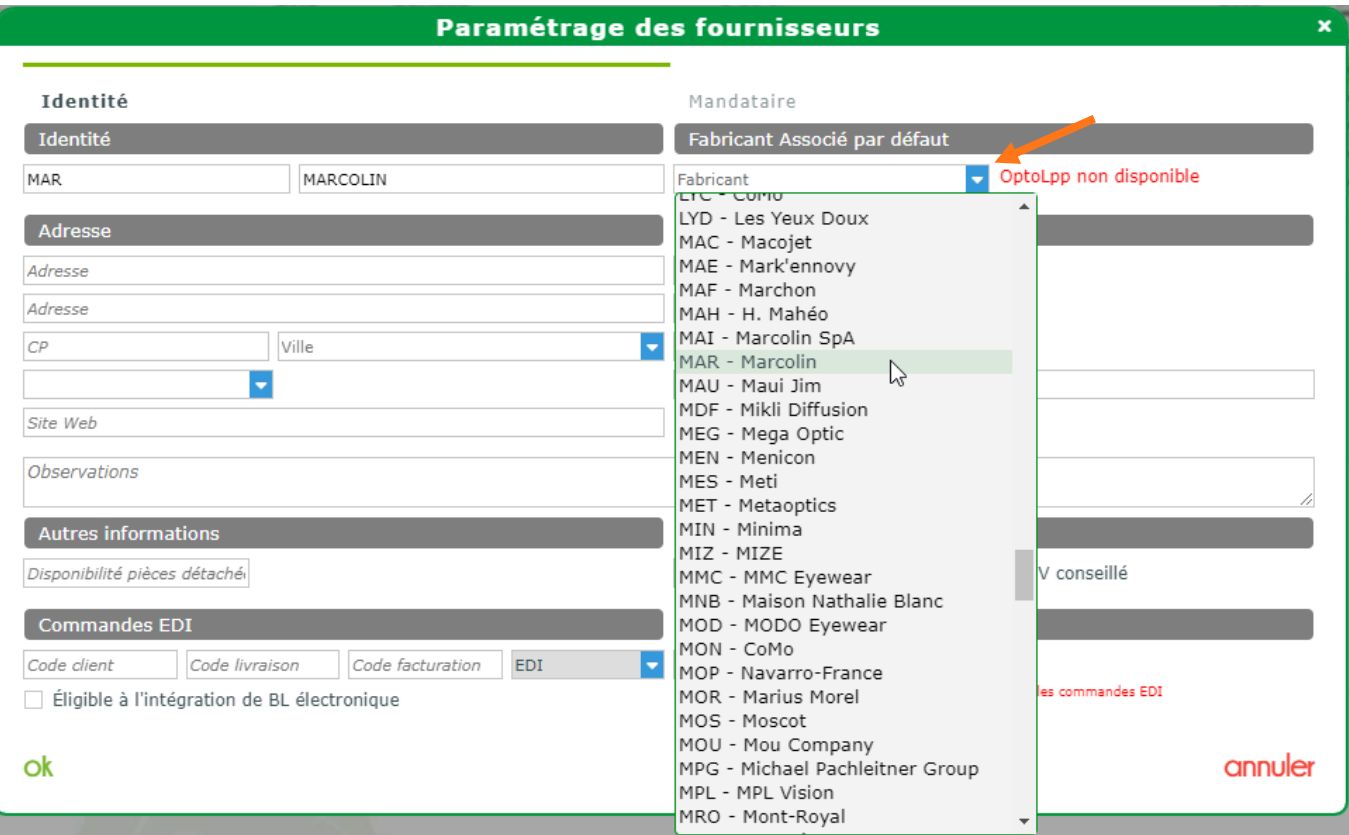

Sélectionnez le code fabricant correspondant depuis la liste fournie ou tapez-le au clavier.

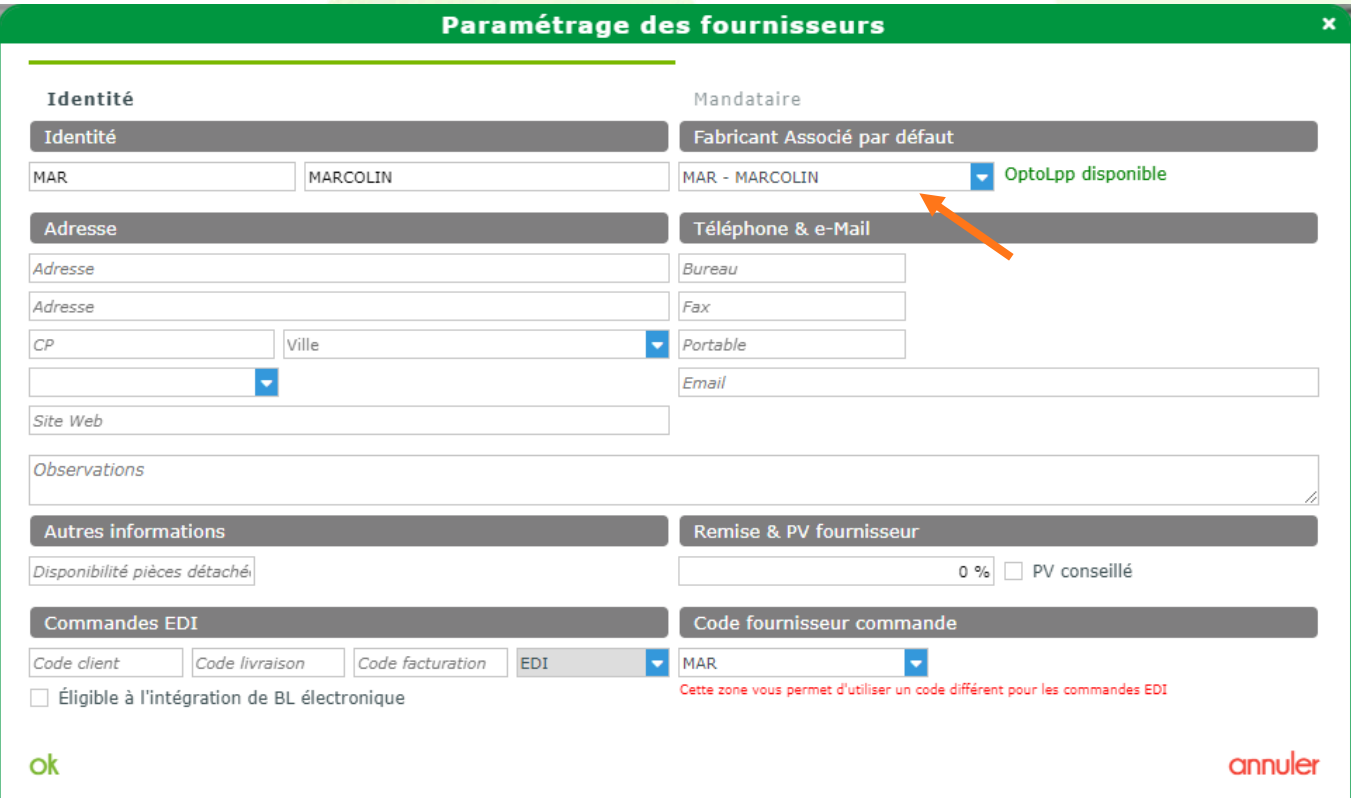

### <span id="page-4-0"></span>**II. Paramétrage Fabricants**

Allez dans Paramètres > Stock & Verre > Fabricants, il est possible de consulter la liste des fabricants enregistrés dans votre logiciel ou celle fournie par l'association EDI et intégrée dans MyEasyOptic.

Par défaut, la liste affiche uniquement les fabricants actifs dans votre logiciel :

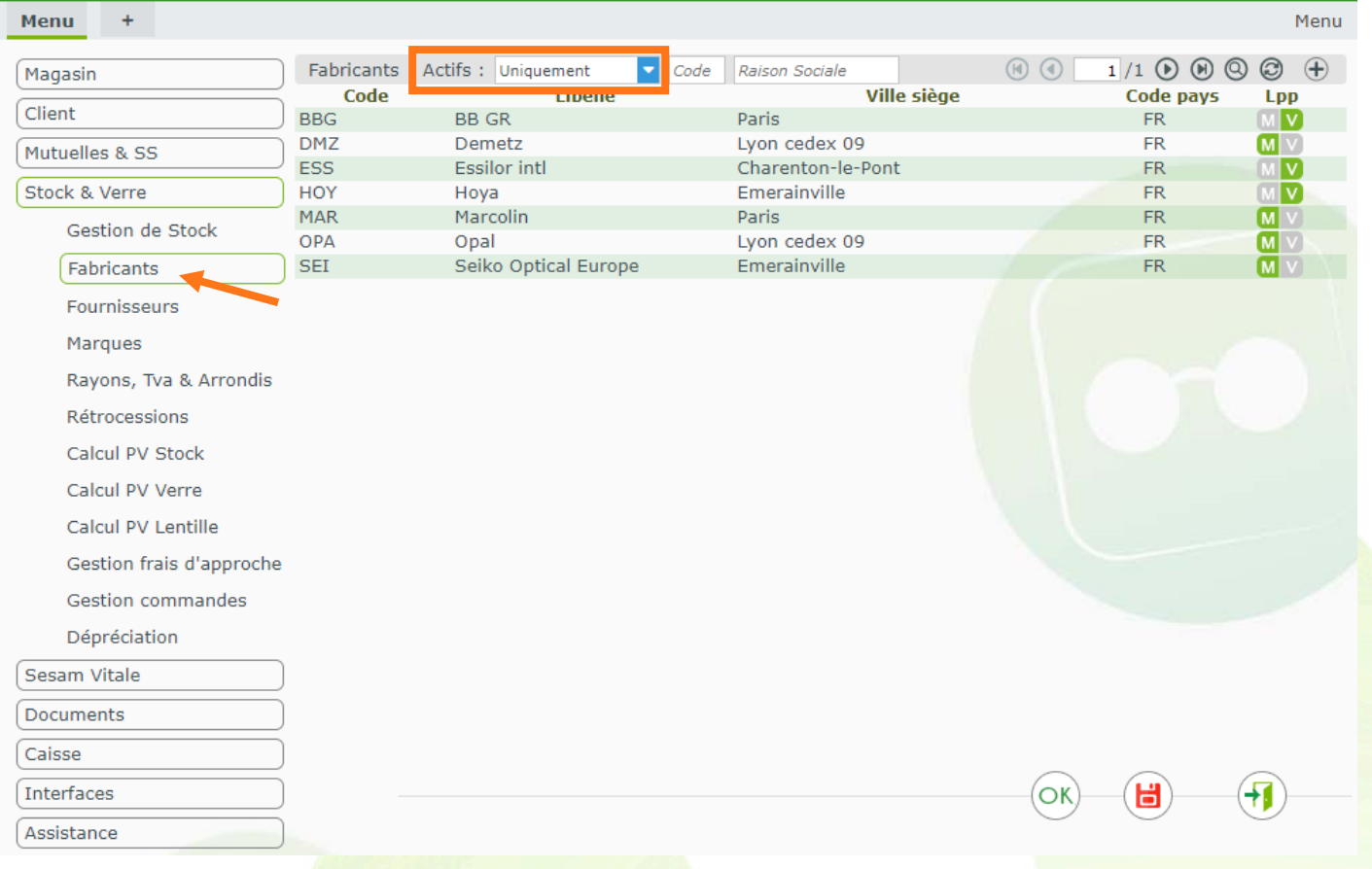

#### Avec la liste des fabricants, vous pouvez notamment filtrer les actifs selon :

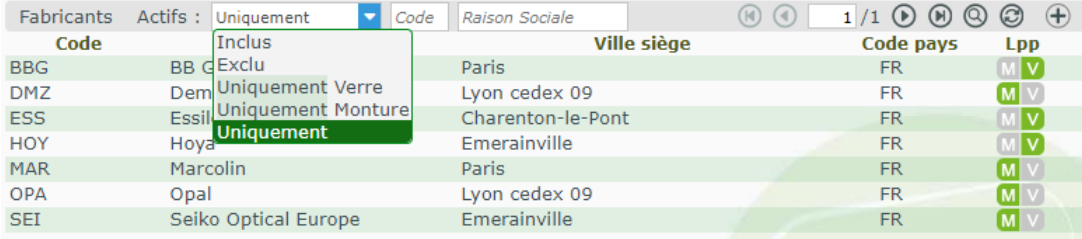

**Inclus** : tous les fabricants fournis par l'association EDI, ainsi que ceux enregistrés dans votre liste de fabricants (donc actifs).

**Exclu** : tous les fabricants fournis par l'association EDI en excluant ceux enregistrés dans votre liste de fabricants.

**Uniquement Verre** : tous les fabricants verre enregistrés dans votre liste de fabricants

**Uniquement Monture** : tous les fabricants monture enregistrés dans votre liste de fabricants

**Uniquement** : tous les fabricants verre et monture enregistrés dans votre liste de fabricants

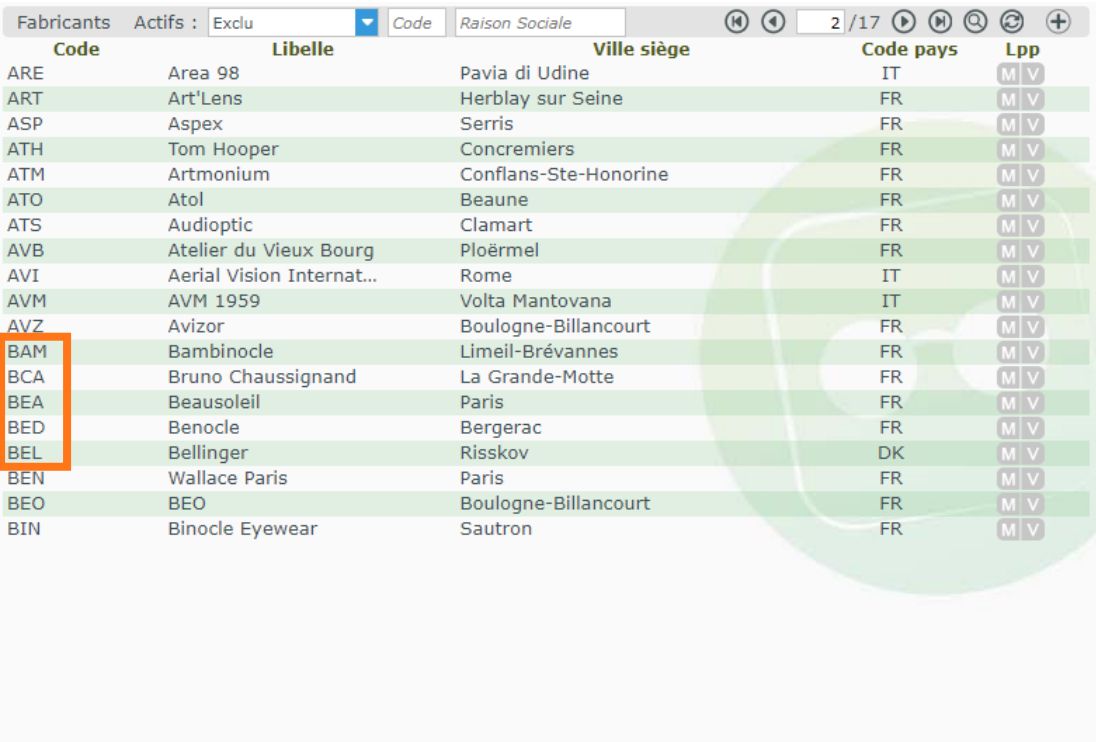

Dans l'exemple ci-dessus, BBG est absent de la liste puisqu'il est présent dans la liste **Uniquement**.

En cliquant sur la ligne d'un fabricant, il est possible de consulter ses informations et notamment les codes LPP que celui-ci a déclarés. On arrive sur la liste des codes LPP de l'onglet Monture :

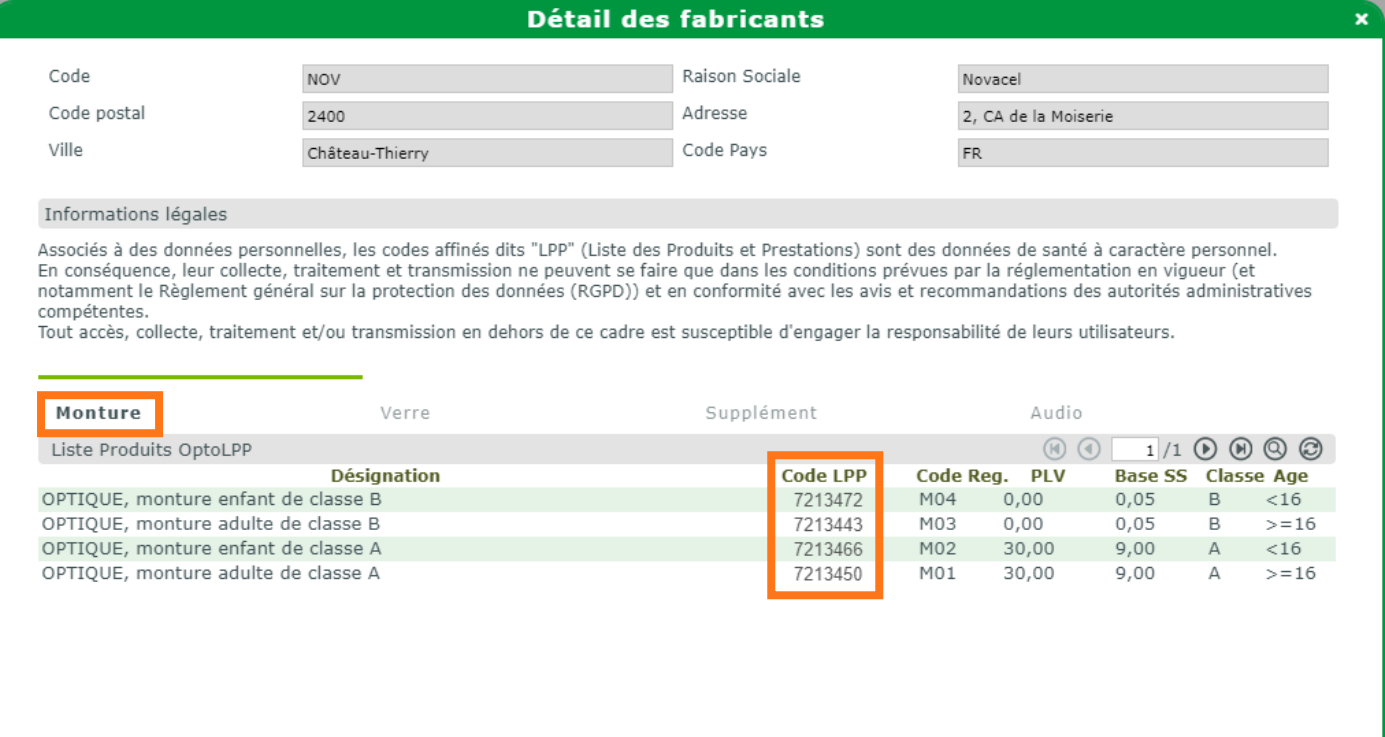

annuler

 $\left($ 

(日)

 $($ OK $)$ 

## En changeant d'onglet, vous pouvez visualiser les codes LPP des autres types d'articles :

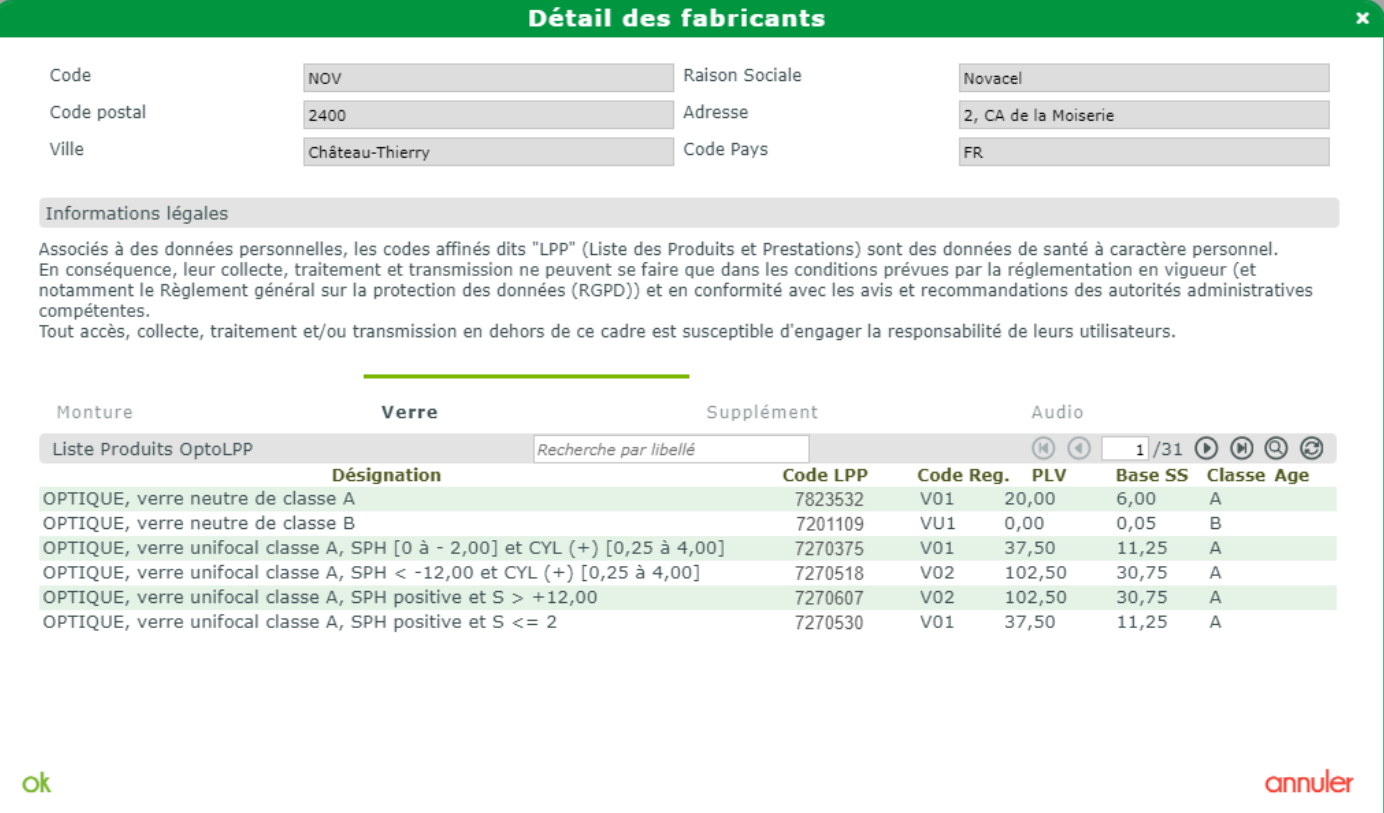

Dans le cas d'un fabricant n'existant pas dans la liste officielle des fabricants EDI, il est possible de le créer manuellement.

Il conviendra de renseigner les informations administratives, ainsi que les codes LPP que celui-ci vous aura préalablement fournis pour ce type d'articles.